### **How to Submit a Ticket**

Go to the Check Mark Icon (Maintenance & IT work Request) on your Desktop OR got to the Sandhills Home Page and click on Faculty and Staff Link down at the bottom of the page, under the Information Technology Support section click on IT Work Request

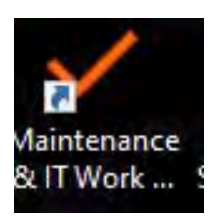

#### LEARN · ENGAGE · BELONG

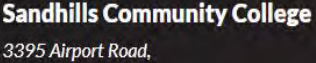

Pinehurst, NC 28374

910.692.6185 800.338.3944

#### **Resources** Accreditation **Web Accessibility Consumer Information Directory Employment** For Faculty & Staff Locations

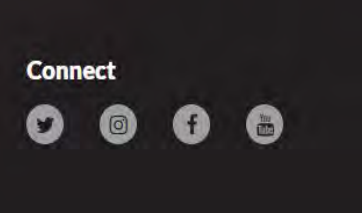

## Information Technology Services

**ITS Schedule** O365 Email and Password Reset **IT Work Request Printing on Campus** Office 365 ProPlus Suite (Home Use) ONE DRIVE, SKYPE and DELVE

TimeClock

Telecommunications

Enter your e-mail address and password.

# Sandhills Federation Service

Sign in with your organizational account

someone@example.com

Password

Sign in

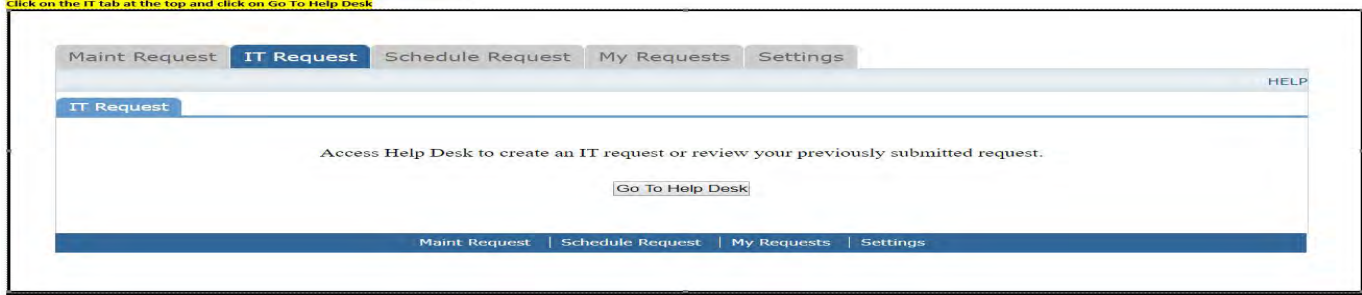

- Once logged in, select the *IT Request* Tab.
- Click on the *Go To Help Desk* button.
- A tab will open with the *Home* tab in the Technology Essentials platform. On the left are your personal settings.

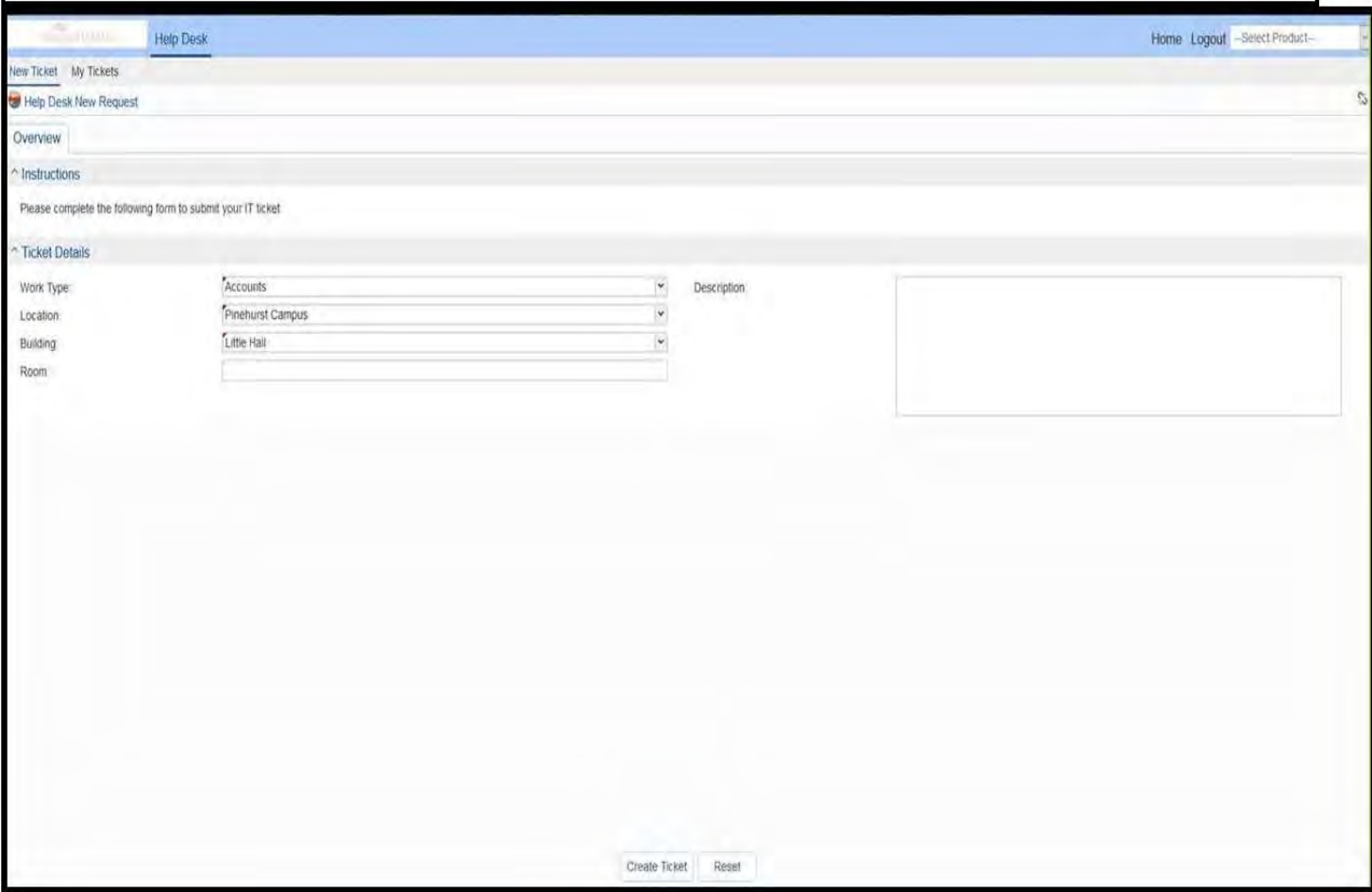

- Click on *Help Desk* in the top left of the screen.
- Click on *New Ticket* in the grey ribbon below Help Desk.
- Following any provided guidelines detailed in the Instructions section complete all required fields marked with a red line. Once all fields are complete click on *Create Ticket.*

If you are working from home or don't have the Check mark icon on your desktop:

To create a shortcut to your desktop, find a blank area on this screen and right click on your mouse. You will have the option to create a shortcut or add to your favorites. Creating a shortcut will add an con to your deskto[p. You can double click the icon next time you](https://login.schooldude.com/?productID=TEHPDK) want [to sign in.](http://www.myschoolbuilding.com/)

- After the ticket is created click on the *My Tickets* tab located to the right of the New Ticket button on the grey bar.
- To edit created tickets click on the pencil icon to the left of the ticket ID.
- From this view you have the ability to *Cancel* or *Duplicate Ticket* located in the bottom & center of the screen.
	- o Cancel Ticket: This will cancel the ticket and alert the assigned Technician.
	- o Duplicate Ticket: This will create a copy of the ticket if you need to make multiple tickets with similar issues.

# How to add an attachment to a ticket

- In Help Desk, you have the ability to add jpeg and pdf files to tickets as attachments. (not to exceed 3 mb)
- From the *My Tickets* tab, click on the *Pencil Icon* next to the ticket where you want to add the attachment.

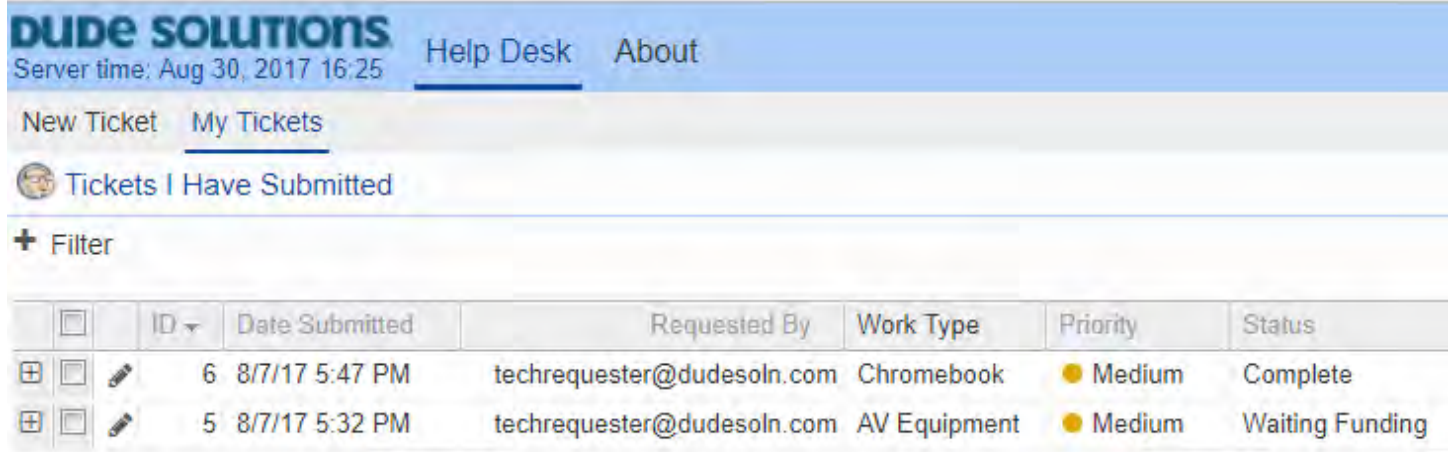

• On the ticket for select the *Attachments tab*.

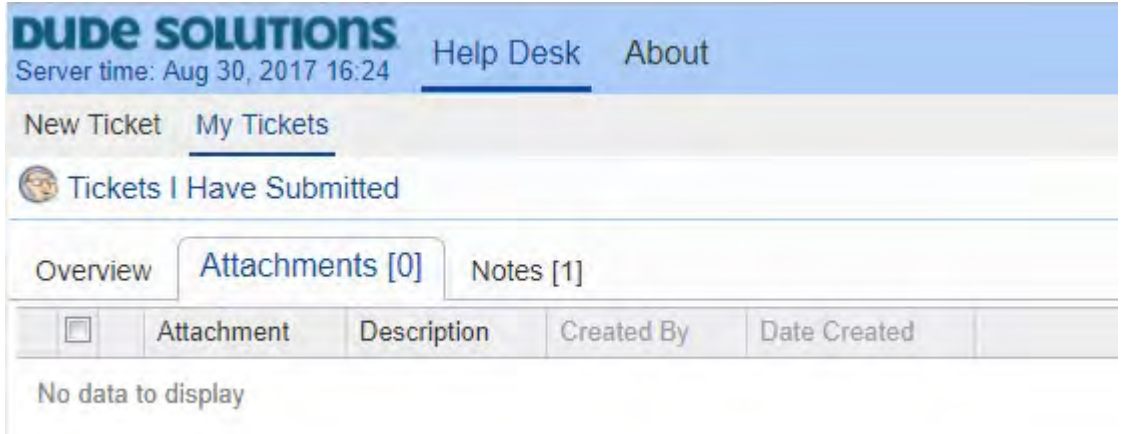

- From the attachments tab click on *New* located at the bottom and center of the page.
- Next click on the *Gear Icon* next to Attachment.

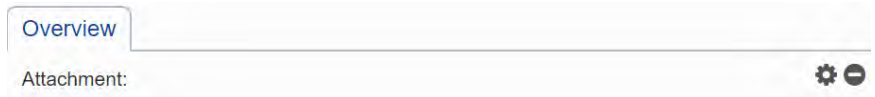

- Click *Browse*, navigate to your attachment, and click on the *Submit* button.
- After the file has been selected, provide a brief description for the attachment and click *Save* at the bottom of the screen.

## How to add a note to a ticket

- Notes provide the ability for Technicians and Requesters to communicate and provide updates on the ticket.
- From the *My Tickets* tab, click on the *Pencil Icon* next to the ticket where you want to add the note.
- On the ticket for select the *Notes* tab.

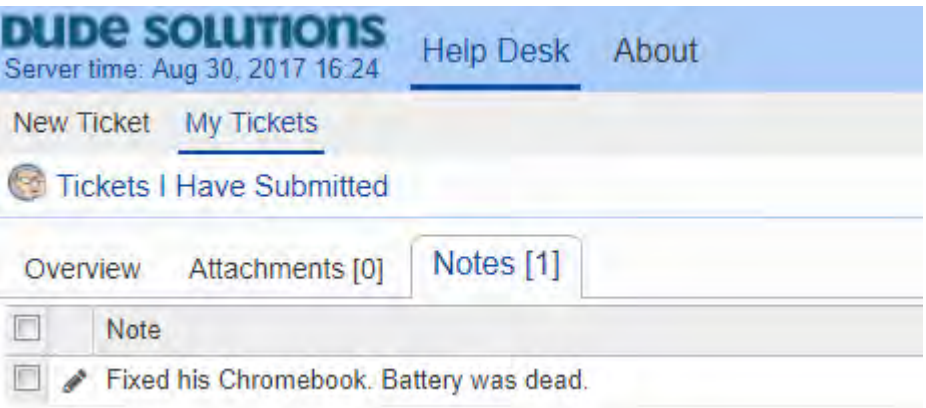

- From the Notes tab click *New* at the bottom.
- Enter the note in the open text field and click *Save* at the bottom of the screen.